## User guide to the LEARN Helpdesk

To access and submit a help desk ticket from any location, click on this link (or copy and paste into browser) [https://helpdesk.learn.k12.ct.us](https://helpdesk.learn.k12.ct.us/) \*please note the *https* (for secure), not http.

This link is also available on the Technical [Support/Helpdesk procedures](http://www.learn.k12.ct.us/?PN=Pages&SubP=Level1Page&L=-1&DivisionID=9120&DepartmentID=0&SubDepartmentID=0&PageID=14364&ToggleSideNav=) page under the [Employees](http://www.learn.k12.ct.us/?DivisionID=9120) section of the LEARN website.

## **Help Desk Procedures**

In all cases, during business hours, use your LEARN issued email address and current password to submit a ticket in our LEARN T help desk portal. This procedure will provide a single point of contact for assistance with computing and telephone services, which allows us to serve you to the best of our ability.

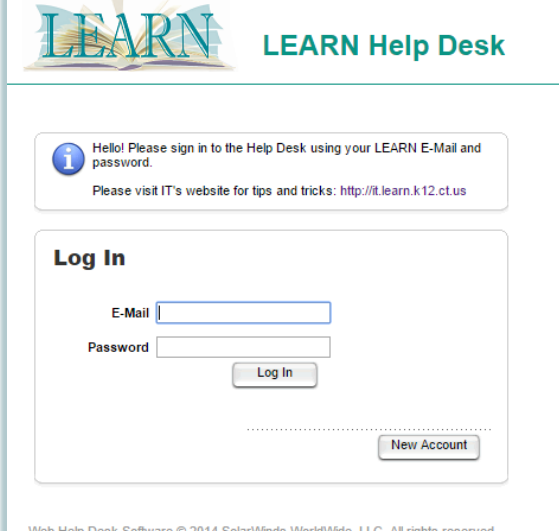

You will come to a log in screen. This is where you use your LEARN issued e-mail account and password.

\*If you do not have a LEARN issued e-mail account and have not submitted a ticket before, you will need to create a new account. This will apply to CT River Academy, Goodwin Early Childhood, and SSC Service Solutions.

Once you have logged in, you can now fill out the ticket by selecting a request type, request detail and location. You can also choose your asset at the bottom if we have record of it.

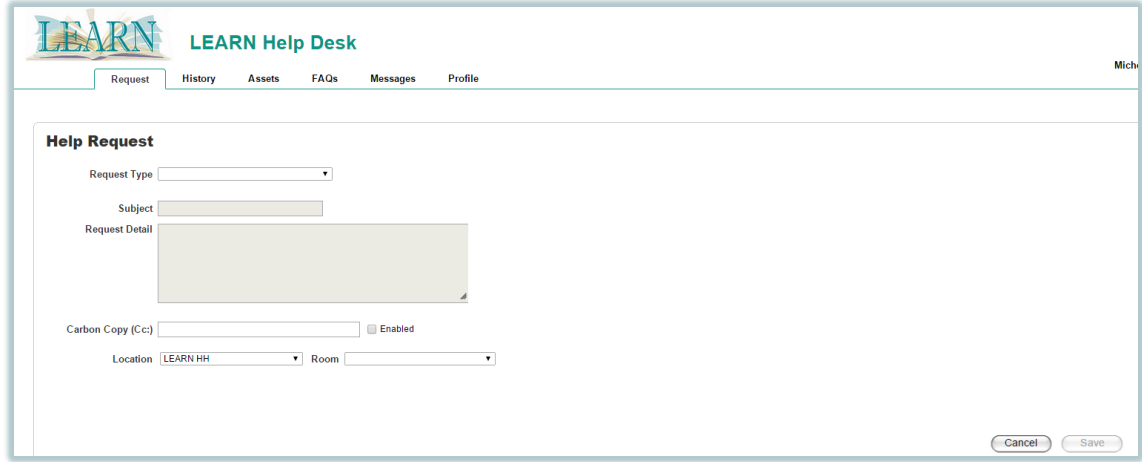

If you want more in depth instruction, please feel free to watch our video on our website. [http://it.learn.k12.ct.us](http://it.learn.k12.ct.us/)